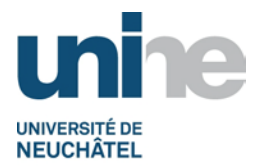

### **BFT Instr. 1.1.1 INSTRUCTION DE TRAVAIL : GESTION D'UNE CAISSE**

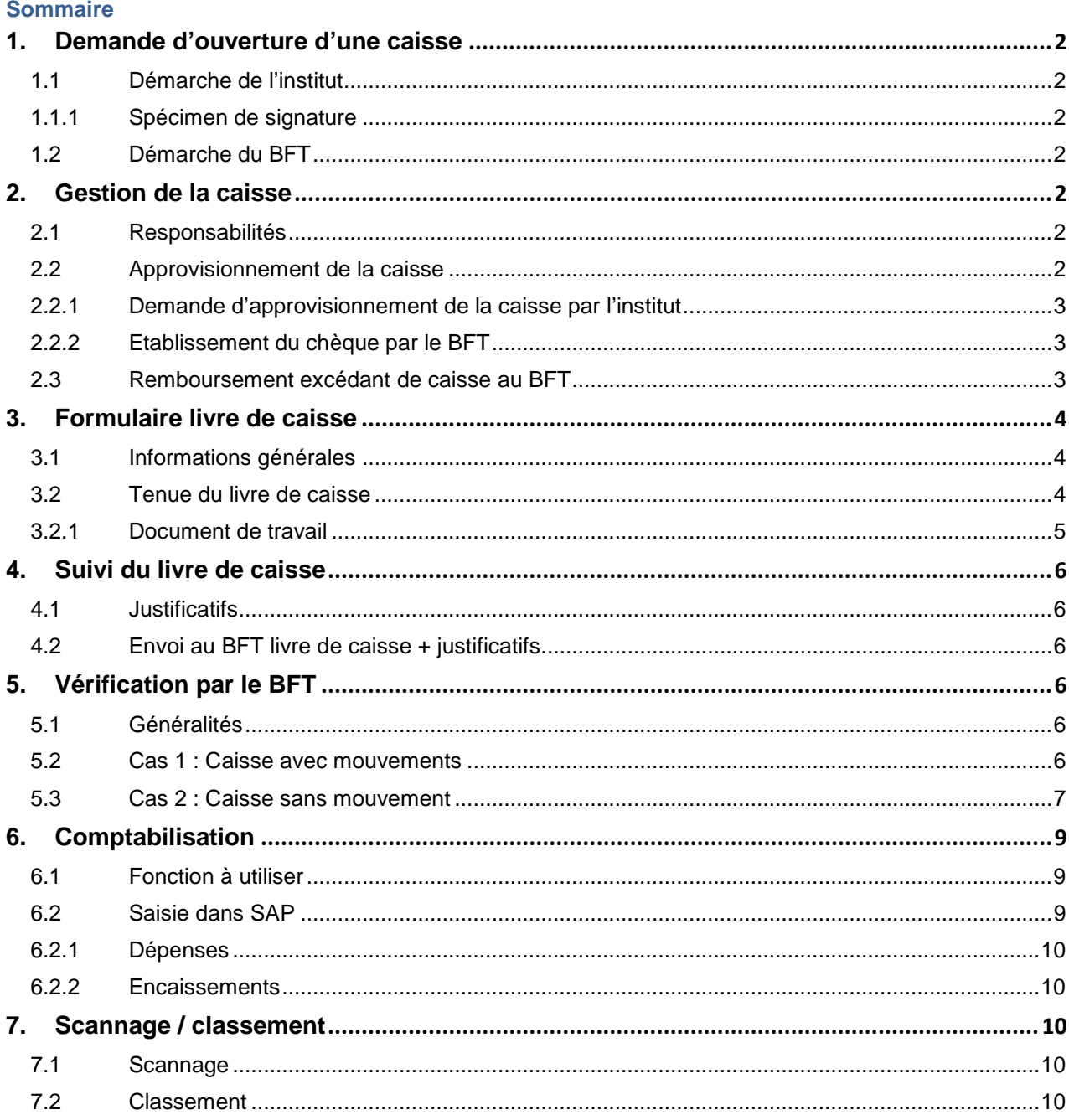

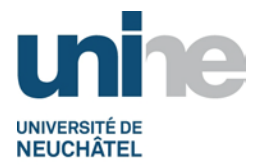

# **1. Demande d'ouverture d'une caisse**

#### <span id="page-1-1"></span><span id="page-1-0"></span>**1.1 Démarche de l'institut**

Dès que le projet est défini par un numéro d'OTP géré par le BFT, le responsable du projet peut demander l'ouverture d'une caisse.

Le responsable du projet demande l'ouverture d'une caisse en établissant un courriel à l'attention des fonds de tiers.

#### <span id="page-1-2"></span>**1.1.1 Spécimen de signature**

Remplir le fichier « [Spécimen de signature caisse](http://www.unine.ch/fdt/home/formulaire_a_telecharger.html#cid7162afca-4c27-4491-b26c-db0c869cdfa7) » afin de définir le caissier et obtenir ainsi un exemplaire de sa signature et de son visa.

#### <span id="page-1-3"></span>**1.2 Démarche du BFT**

A réception de la demande d'ouverture, solliciter le BCG afin d'obtenir un numéro de compte au bilan pour la tenue de la caisse dans SAP.

Après avoir reçu confirmation du BCG, le BFT informe l'institut de l'ouverture de la caisse ainsi que de son numéro.

# **2. Gestion de la caisse**

### <span id="page-1-5"></span><span id="page-1-4"></span>**2.1 Responsabilités**

Par sa signature, le responsable du projet valide toutes les transactions de la caisse, ceci en conformité avec les règles en vigueur au sein de l'Université de Neuchâtel (uniquement pour des dépenses professionnelles).

Le caissier est responsable de la parfaite tenue du livre de caisse.

#### <span id="page-1-6"></span>**2.2 Approvisionnement de la caisse**

Le caissier doit demander l'approvisionnement si le montant en caisse n'est pas suffisant pour couvrir les futures dépenses ou besoins à court terme.

Le responsable du projet sur lequel la caisse est rattachée doit toujours être en copie de la demande

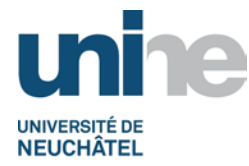

## <span id="page-2-0"></span>**2.2.1 Demande d'approvisionnement de la caisse par l'institut**

Lors de la demande d'approvisionnement adressée au BFT par lettre ou courriel [\(demande](mailto:david.darocha@unine.ch)  [d'approvisionnement\)](mailto:david.darocha@unine.ch), les informations suivantes sont obligatoires :

- le projet OTP lié à la caisse prenant en charge les dépenses ;
- le compte de bilan de la caisse ;
- le montant de l'approvisionnement ;
- le nom de la personne qui vient chercher le chèque munie d'une pièce d'identité.

## <span id="page-2-1"></span>**2.2.2 Etablissement du chèque par le BFT**

A réception de la demande d'approvisionnement le BFT vérifie que le projet (OTP) dispose des liquidités suffisantes. Le BFT émet le chèque tiré sur la Poste dûment validé par les signatures collectives autorisées, conformément aux procurations Postfinance en vigueur.

Dès que le chèque est établi, le BFT informe par courriel la personne concernée afin de venir chercher le chèque.

Lors de la remise du chèque, le bénéficiaire signe le formulaire de remise de chèque ainsi que la photocopie du chèque. Le BFT peut demander une pièce d'identité !

**Remarque :** Pour plus d'informations se référer à la procédure : [Emission d'un chèque](http://www2.unine.ch/fdt/liste_des_procedures_sft).

#### <span id="page-2-2"></span>**2.3 Remboursement excédant de caisse au BFT**

Si le solde de caisse est supérieur à CHF 2'000.--, le caissier effectue un remboursement sur le CCP 20-4130-2 sans oublier de mentionner le projet OTP et le libellé « excédent de caisse ».

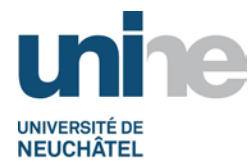

# **3. Formulaire livre de caisse**

## <span id="page-3-1"></span><span id="page-3-0"></span>**3.1 Informations générales**

Le livre de caisse sera tenu mensuellement par le caissier et toutes les transactions (dépenses ou recettes) devront y être inscrites avec exactitude.

## <span id="page-3-2"></span>**3.2 Tenue du livre de caisse**

Cliquer sur le lien suivant pour obtenir le [livre de caisse](http://www2.unine.ch/fdt/formulaire_a_telecharger).

- A l'ouverture du fichier, activer les macros.
- Sur l'onglet « Base » renseigner d'abord les 4 premiers champs (utiliser la touche tabulation pour se déplacer plus facilement dans le fichier).
- Cliquer sur le bouton « Nouveau mois » pour créer le nouvel onglet.
- Avec les menus déroulants, choisir le mois et l'année pour la période.
- Le numéro de justificatif est généré automatiquement et doit également être reporté sur le justificatif papier joint au livre de caisse.
	- o **Remarque :** il est important de saisir un justificatif par ligne (sans laisser de lignes vides).
- La date de la transaction est égale à la date du justificatif. Si la date du justificatif concerne une précédente période, mettre la date du jour de saisie.
- Noter un libellé indiquant le nom du créancier / débiteur + la nature de la dépense ou une explication claire.
- La saisie dans la colonne « Nature comptable » est facultative.
- Dans la colonne « Doit », indiquer le montant du justificatif pour la dépense (ou à l'avoir s'il s'agit d'une recette).
- Le solde se calcule automatiquement (lors de la saisie, taper uniquement des montants sans adjonction du signe + ou -).
- Lorsque la saisie est terminée, enregistrer et imprimer le document.
- Après vérification et approbation, le document est envoyé au BFT (selon le point [4.2](#page-5-2) défini dans la présente instruction de travail).
- Pour créer un nouvel onglet, se positionner sur le dernier onglet utilisé, puis cliquer sur le bouton « Nouveau mois ».
- Changer la période (avec le menu déroulant) et reporter le solde du mois précédant sur la ligne du solde à nouveau.

**Remarque :** En cas de problème avec l'utilisation du livre de caisse, contacter le BFT.

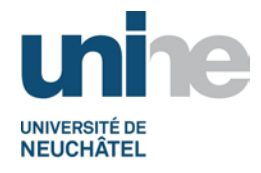

## <span id="page-4-0"></span>**3.2.1 Document de travail**

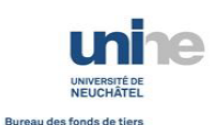

Page 1/4

Version du 15.09.2017

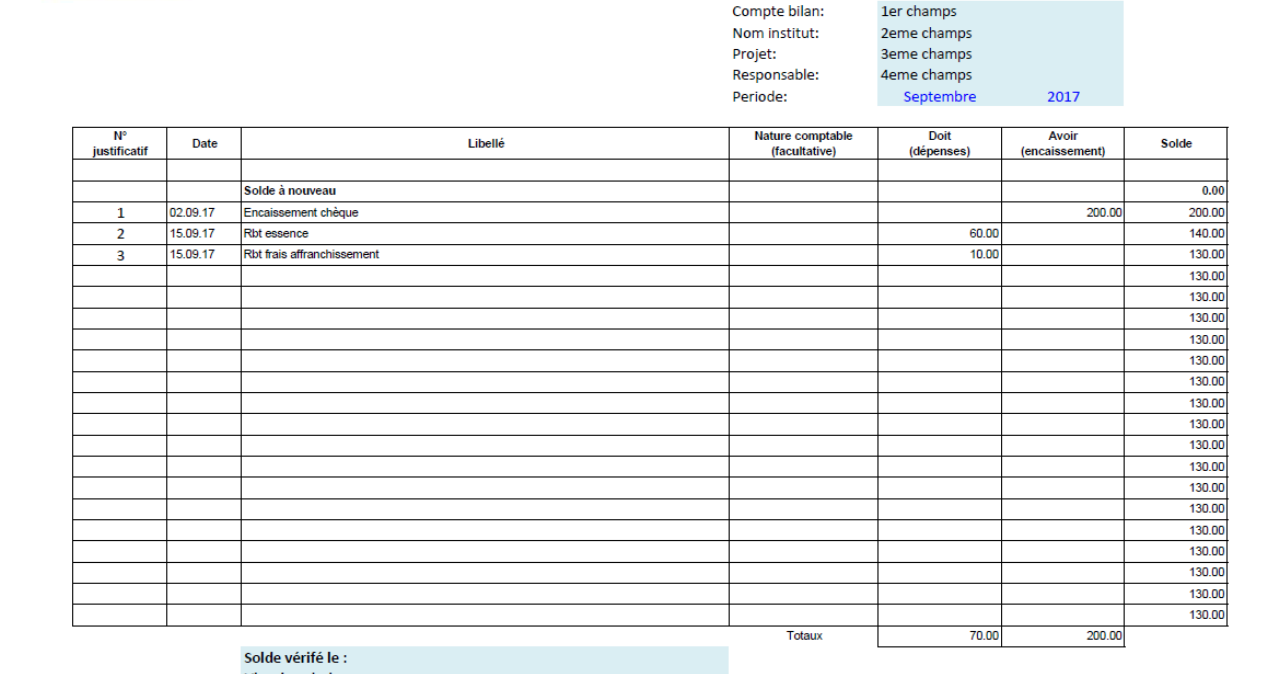

Visa du caissier : Visa du responsable :

130.00

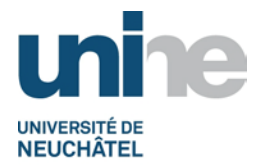

# **4. Suivi du livre de caisse**

## <span id="page-5-1"></span><span id="page-5-0"></span>**4.1 Justificatifs**

Chaque transaction doit toujours être accompagnée de justificatifs comptables originaux (factures de restaurants, tickets de bus, quittances d'essence et autres).

Pour les frais de repas, il faut utiliser le formulaire [«Frais de repas»](http://www.unine.ch/fdt/home/formulaire_a_telecharger.html#cidb10bdd23-aa82-412f-9adc-cdd56b4d7a30).

### <span id="page-5-2"></span>**4.2 Envoi au BFT livre de caisse + justificatifs**

Une version imprimée du livre de caisse signée par le responsable du projet et par le caissier sera envoyée par courrier au BFT avant le 8 de chaque mois, munie des justificatifs originaux.

Ces derniers seront collés de manière claire, ordonnée et sans chevauchement sur une page de format A4, permettant ainsi un scannage optimal des pièces justificatives.

**Remarque :** Ne pas agrafer les justificatifs !

Si aucun mouvement de caisse n'a été enregistré durant le mois, il est également nécessaire d'envoyer une version signée du livre de caisse pour justifier le solde.

## **5. Vérification par le BFT**

#### <span id="page-5-4"></span><span id="page-5-3"></span>**5.1 Généralités**

Le BFT contrôle chaque transaction reportée dans le livre de caisse et les justificatifs correspondants (dates, montants, libellés, nature de la dépense) et ajoute le numéro d'imputation comptable de SAP.

Le BFT réclamera les éventuelles informations manquantes au caissier de l'institut.

Une vérification du solde reporté est faite même si la caisse ne comporte aucun mouvement durant le mois.

#### <span id="page-5-5"></span>**5.2 Cas 1 : Caisse avec mouvements**

Contrôler que le solde initial correspond exactement au solde final de la période précédente.

Procéder à la vérification de chaque justificatif avec la ligne correspondante dans le livre de caisse, à savoir :

- conformité des dépenses selon le guide pratique ;
- date;
- libellé, nature de la dépense ;
- montant ;
- indiquer le numéro d'imputation comptable selon la dépense ou la recette (se référer au plan comptable ou à ce qui a déjà été comptabilisé).

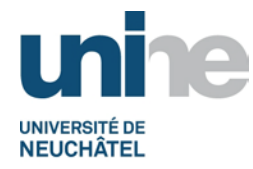

## <span id="page-6-0"></span>**5.3 Cas 2 : Caisse sans mouvement**

Taper la fonction (ou utiliser le menu déroulant pour voir celle récemment utilisées), puis valider avec l'icône  $\bigotimes$  ou presser la touche « enter ».

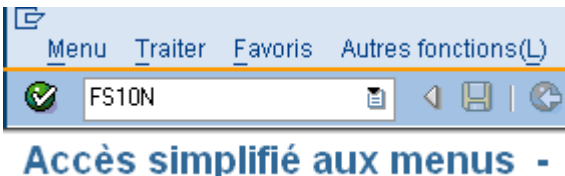

Taper le numéro du compte de bilan de la caisse, l'année de l'exercice comptable ainsi que le domaine d'activité (0011).

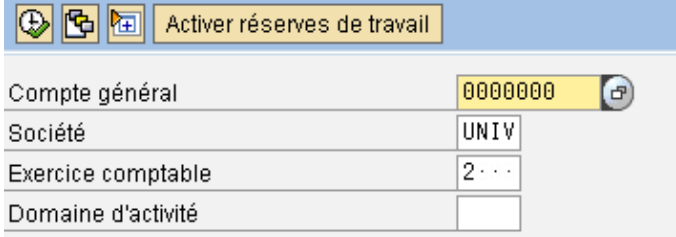

Cliquer sur l'icône  $\bigoplus$  ou le raccourci clavier (touche F8) pour exécuter la commande. **Balance comptes généraux** 

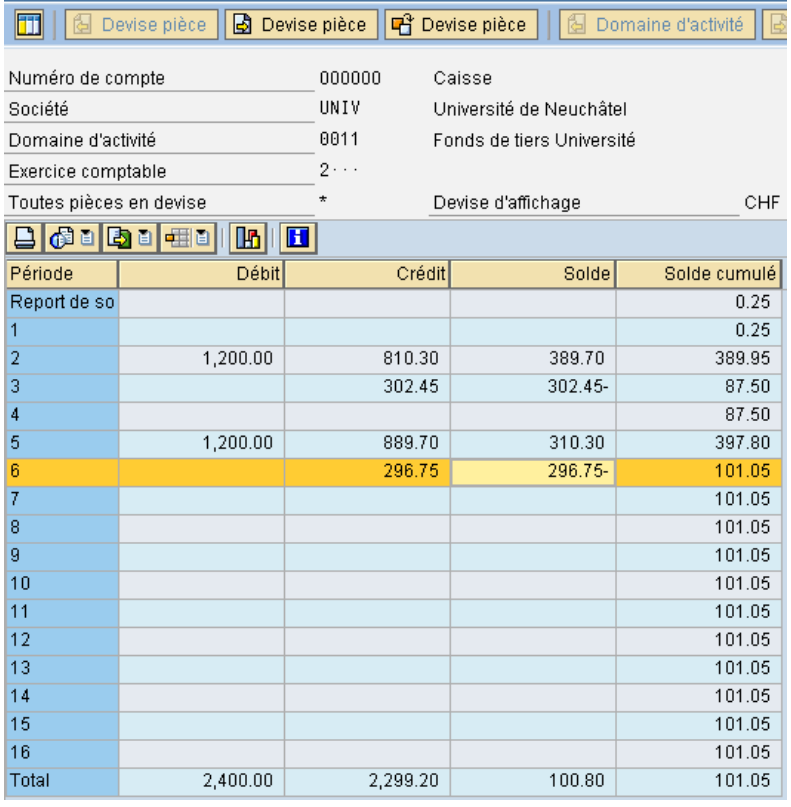

Cliquer sur l'icône **pour demander l'impression de la balance du compte de bilan.** 

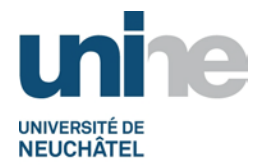

Si aucune modification n'est nécessaire, valider en cliquant sur l'icône **V** pour lancer l'impression.

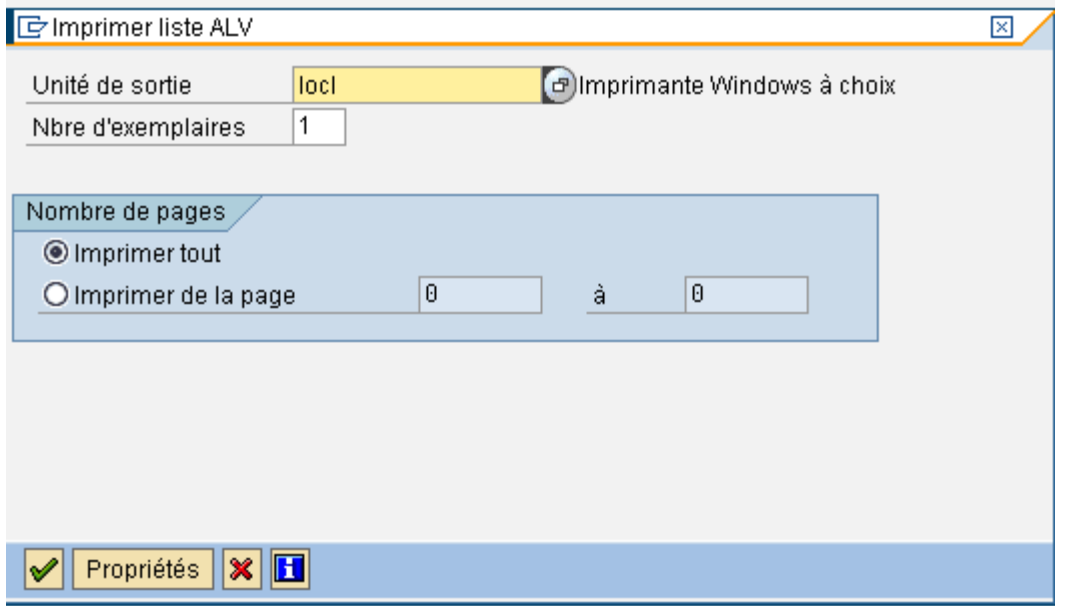

Laisser l'imprimante par défaut (ou choisir une autre imprimante selon les besoins).

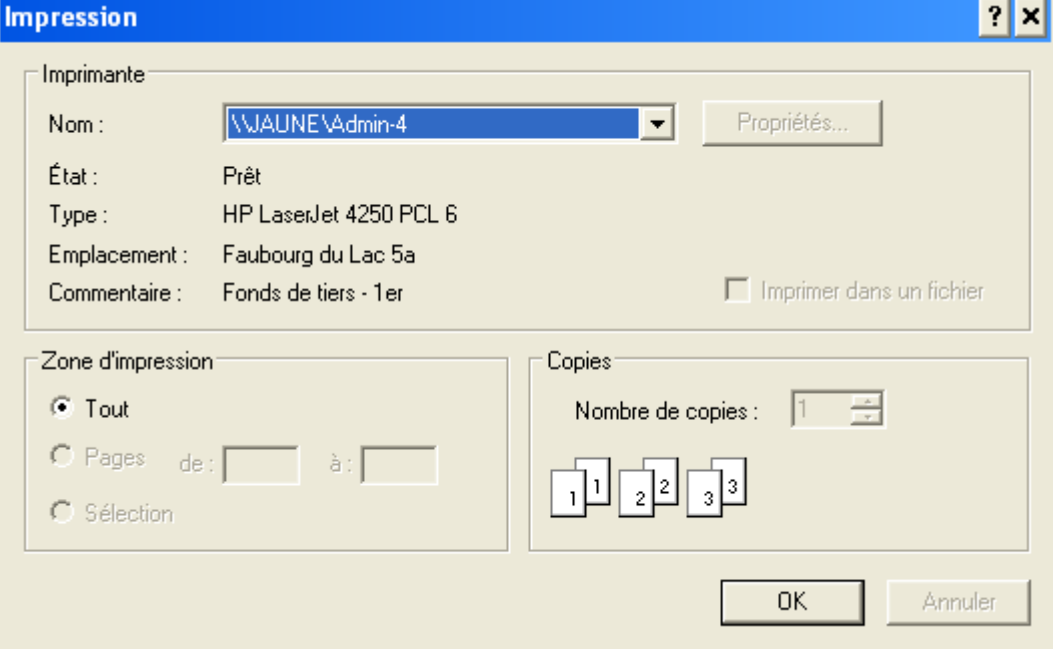

Dater et viser le document imprimé ainsi que le livre de caisse avec le timbre «Vérifié le jj.mm.aaaa» et les classer dans le classeur du projet concerné sous la rubrique caisse.

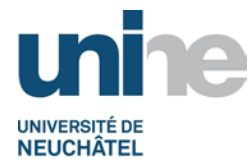

# **6. Comptabilisation**

## <span id="page-8-1"></span><span id="page-8-0"></span>**6.1 Fonction à utiliser**

Taper la fonction (ou utiliser le menu déroulant), puis valider avec l'icône  $\Box$  ou presser la touche « enter ».

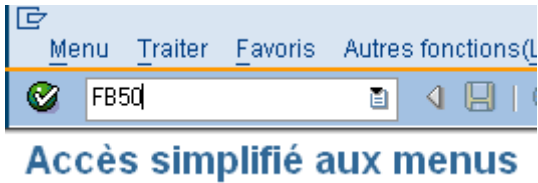

### <span id="page-8-2"></span>**6.2 Saisie dans SAP**

Remplir les champs selon l'exemple ci-après (à adapter selon les cas) ou s'inspirer des libellés précédemment saisis.

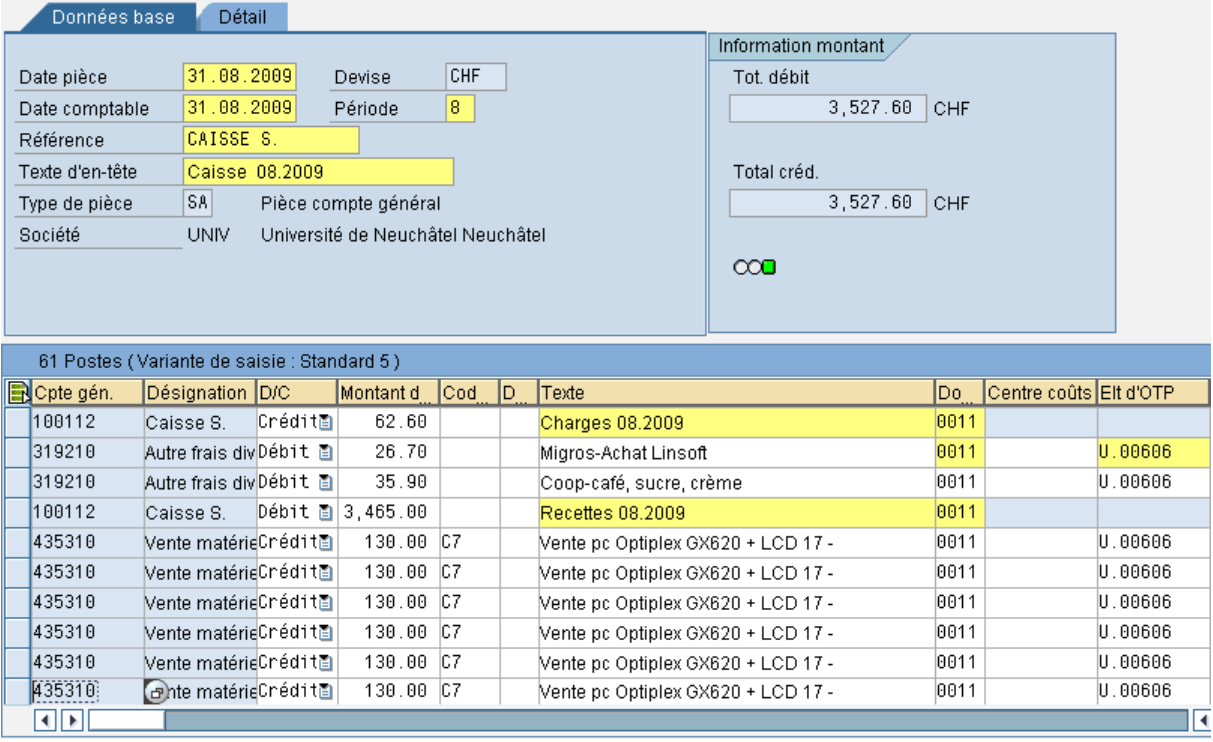

Saisir la date de fin de mois pour la date de la pièce ainsi que pour la date comptable.

Dans la référence, saisir « Caisse + nom de l'institut ».

Dans le type d'en-tête, saisir « Caisse mm.aaaa ».

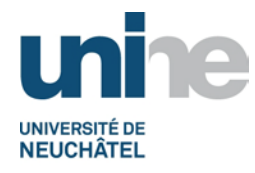

### <span id="page-9-0"></span>**6.2.1 Dépenses**

Saisir d'abord les données pour le compte de bilan (crédit, montant total des dépenses, libellé, domaine d'activité sans le numéro d'OTP).

Ensuite comptabiliser les dépenses dans les comptes de charges (ne pas indiquer le domaine d'activité mais le numéro d'OTP).

### <span id="page-9-1"></span>**6.2.2 Encaissements**

Saisir d'abord les données pour le compte de bilan (débit, montant total des encaissements, libellé, domaine d'activité sans le numéro d'OTP).

Ensuite comptabiliser les encaissements dans les comptes de recettes (ne pas indiquer le domaine d'activité mais le numéro d'OTP).

**Remarque :** Si l'écriture n'est pas égale (erreur de saisie, par exemple), il est impossible d'enregistrer (voir exemple ci-après).

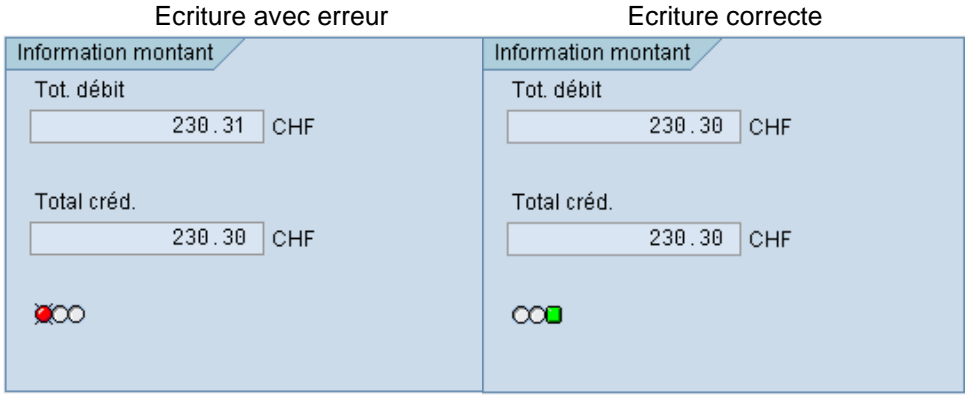

Lorsque tout est correct, sauvegarder, prendre le numéro de pièce généré par SAP et le noter sur le livre de caisse (en haut à droite).

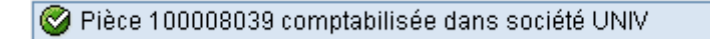

**Remarque :** Le numéro de pièce disparait de l'affichage dès que l'on sort du menu.

Mettre le timbre «Comptabilisé le jj.mm.aaaa» sur chaque justificatif, puis vérifier le solde du compte au bilan (démarche identique au point 5.3 Cas 2 [: Caisse sans mouvement](#page-6-0)).

# **7. Scannage / classement**

### <span id="page-9-3"></span><span id="page-9-2"></span>**7.1 Scannage**

Se référer à la documentation « [Archivage des pièces comptables](http://www2.unine.ch/fdt/listes_des_procedures_hors_sft) » éditée par le Sitel.

### <span id="page-9-4"></span>**7.2 Classement**

Les documents scannés sont ensuite classés dans le classeur du projet concerné.

Version finale du 13.08.2014 / BFT Pr 1.1 – Gestion d'une caisse Page 10